# MicroRHTemp

Miniature Humidity and Temperature Data Logger

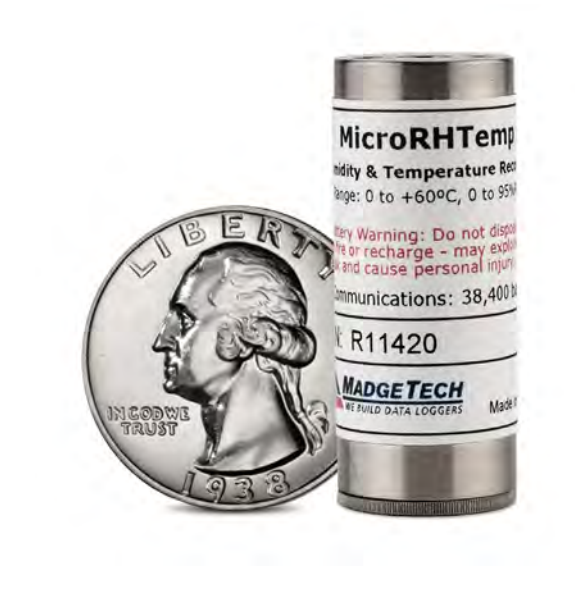

# PRODUCT USER GUIDE

To view the full MadgeTech product line, visit our website at **[madgetech.com](https://www.pacificsensortech.com.au/brand/madgetech)**.

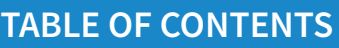

- **2** [Product](#page-1-0) Overview
- **2** [Installation Guide](#page-1-0)
- **2** [Device Operation](#page-1-0)
- **3** [Device Maintenance](#page-2-0)
- **4** [Need Help?](#page-3-0)

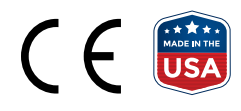

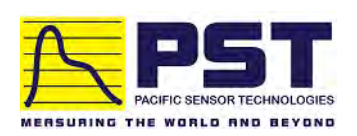

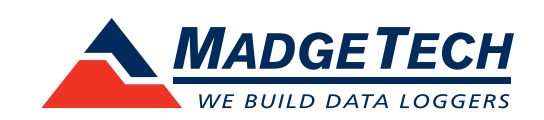

## <span id="page-1-0"></span>PRODUCT USER GUIDE

## Product Overview

The MicroRHTemp is a battery powered, stand alone humidity and temperature recorder that can fit in the tightest places. It is even small enough to fit into most pill bottles. It features an LED alarm indicator that alerts when user-chosen temperature or humidity limits are exceeded. This all-in-one compact, portable, easy to use device will measure and record up to 16,383 measurements per channel. The storage medium is non-volatile solid state memory, providing maximum data security even if the battery becomes discharged. Start and stop the device directly from your computer or with programmable start time and data retrieval is quick and easy. Simply plug it into an empty USB port with an interface cable (IFC202) and our user-friendly software does the rest.

## Installation Guide

#### **Installing the Software**

The Software can be downloaded from the MadgeTech website at **[madgetech.com](https://www.pacificsensortech.com.au/madgetech-4-software)**. Follow the instructions provided in the Installation Wizard.

### **Installing the Interface Cable**

IFC202 (sold separately) — Connect the device into a USB port with the interface cable and install the drivers.

### **Ordering Information**

- 900362-00 MicroRHTemp
- $900309-00 IFC202$
- 901570-00 SR1154W Replacement battery (2 required)

## Device Operation

#### **Connecting and Starting the Data Logger**

- 1. Once the software is installed and running, plug the interface cable into the data logger.
- 2. Connect the USB end of the interface cable into an open USB port on the computer.
- 3. The data logger will automatically appear under **Connected Devices** within the software.
- 4. For most applications, select **Custom Start** from the menu bar and choose the desired start method, reading rate and other parameters appropriate for the data logging application and click **Start**. *(Quick Start applies the most recent custom start options, Batch Start is used for managing multiple loggers at once, Real Time Start stores the dataset as it records while connected to the logger.)*
- 5. The status of the device will change to **Running** or **Waiting to Start**, depending upon your start method.
- 6. Disconnect the data logger from the interface cable and place it in the environment to measure.

*Note: The device will stop recording data when the end of memory is reached or the device is stopped, unless user selectable memory wrap is enabled. At this point the device cannot be restarted until it has been re-armed by the computer.*

#### **Downloading Data from a Data Logger**

- 1. Connect the data logger to the computer with the interface cable.
- 2. Highlight the data logger in the **Connected Devices** list. Click **Stop** on the menu bar.
- 3. Once the data logger is stopped, with the logger highlighted, click **Download**.
- 4. Downloading will offload and save all the recorded data to the PC.

## <span id="page-2-0"></span>PRODUCT USER GUIDE

## Device Operation (cont'd)

### **Alarm Settings**

To change the settings for the alarm:

- 1. In the **Connected Devices** panel, select the intended device to change the alarm settings.
- 2. On the **Device** tab, in the **Information** group, click **Properties**. Users can also right-click on the device and select **Properties** in the context menu.
- 3. Click **Alarm**. A window will appear allowing to set the high and low alarms and warning alarms.
- 4. Check **Enable Alarm Settings** to enable the feature and check each high, low and alarm box to activate it. The values can be entered in the field manually or by using the scroll bars.
- 5. Click **Apply** to apply the changes to the device. Click **Save** to save the changes to a template.
- 6. To clear an active alarm, press the **Clear Alarm** button.
- 7. To set an alarm delay, enter the duration of time into the **Alarm Delay** box in which the readings can be outside of the alarm parameters.

#### **LEDs**

Once started, the green LED will flash at the selected reading rate to indicate that the device is running. The red LED will flash in one second intervals if there is an alarm condition.

## Device Maintenance

#### **Battery Replacement**

#### **Materials:** SR1154W Battery (2 required)

- 1. Unscrew the knurled end cap.
- 2. Tip the batteries (enclosed in a plastic sleeve) out of the enclosure tube.
- 3. Use a small, dull, non-metallic tool (e.g. pen cap) to push the batteries out of the sleeve.
- 4. Press the new batteries into the sleeve negative (-) end first.
- 5. Place the sleeved batteries in the enclosure tube positive (+) end first.
- 6. Screw the knurled end cap back in place.

#### **Recalibration**

MadgeTech recommends annual recalibration. To send devices back for calibration, visit **[madgetech.com](https://www.pacificsensortech.com.au/calibration-services-australia)**.

## <span id="page-3-0"></span>NEED HELP?

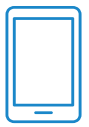

## Product Support & Troubleshooting

- Visit our Resource Library online at **[madgetech.com/](https://www.pacificsensortech.com.au/)resources**.
- Contact our friendly Customer Support Team at (603) 456-2011 or **[support@madgetech.com](mailto:support@pacificsensortech.com.au)**.

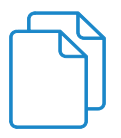

## MadgeTech 4 Software Support

- Refer to the built-in help section of the MadgeTech 4 Software.
- Download the MadgeTech 4 Software Manual at **[madgetech.com](https://www.pacificsensortech.com.au/brand/madgetech)**.
- Contact our friendly Customer Support Team at (603) 456-2011 or **[support@madgetech.com](mailto:support@pacificsensortech.com.au)**.

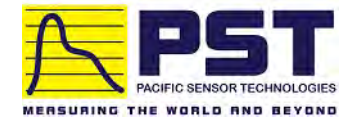

**Authorized Distributor in Australia Pacific Sensor Technologies Pty Ltd** Unit 4, 3 Neutron Place Rowville, VIC 3178 Australia 1300 662 720 | sales@pacificsensortech.com.au www.pacificsensortech.com.au

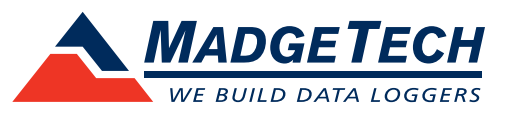

6 Warner Road, Warner, NH 03278 (603) 456-2011 [info@madgetech.com](mailto:sales@pacificsensortech.com.au) [madgetech.com](https://www.pacificsensortech.com.au/brand/madgetech)

DOC-1021036-00 | REV 1 2020.09.15